## **Disabling or deleting an LDAP server**

You can disable a connection to an LDAP server temporarily or remove the LDAP server from Teamwork Cloud (TWCloud) system. External users from the disabled LDAP server can request for authentication from other connected LDAP servers. If the result is valid, they will be able to log into Teamwork Cloud Admin (TWAdmin). Those who are in the system when you disable the connection to the LDAP server can still access and perform all operations as normal, however as soon as they log out from the TWAdmin, their status will change to **Disable**. You still can import users from the LDAP server even though it has been disabled.

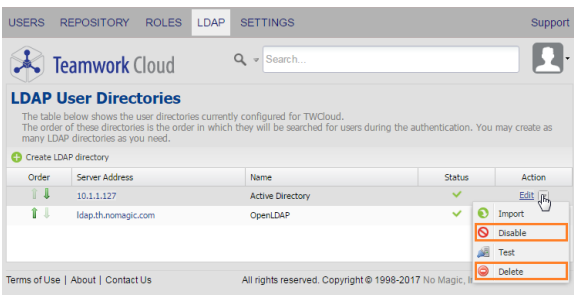

The Disable and Delete buttons on the LDAP User Directories page.

If you remove or delete an LDAP server from the LDAP user directories list, access to the TWCloud system will be permanently removed, and all external users imported from that LDAP server can still log into TWAdmin if they can get authorization from other connected LDAP servers.

To disable an LDAP server

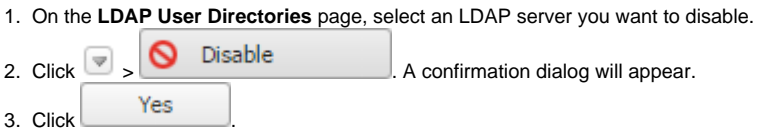

An LDAP server that is disabled has a disable icon in the **Status** column on the **LDAP User Directories** page. You can enable this server by clicking and selecting the **Enable** button.

To delete an LDAP server from the **LDAP User Directories** page

- 1. On the **LDAP User Directories** page, select an LDAP server whose configuration properties you want to delete.
- 2. Click >  $3. \text{ Click}$   $\qquad \qquad$  .

Delete **All Click Click Click Click Click Click** A confirmation dialog will appear.

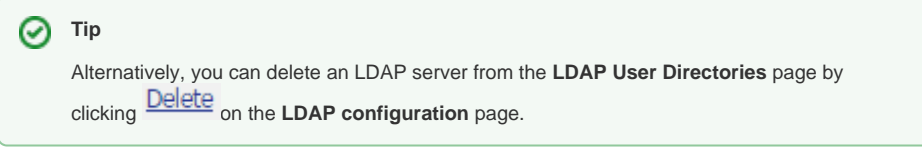